# **Analyst® 1.7 HotFix 2**

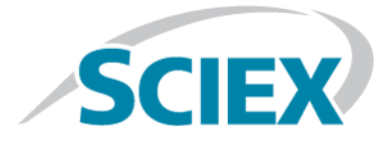

### **Release Notes**

To view information about the previous software releases, refer to the *Release Notes* that came with that version of the software.

# **Changes from Analyst® 1.7 Software with HotFix 1 to Analyst® 1.7 HotFix 2**

The Analyst $\degree$  1.7 HotFix 2 adds support for the OptiFlow<sup>TM</sup> Turbo V ion source.

The OptiFlow™ Turbo V ion source is only supported on the following SCIEX mass spectrometers:

- QTRAP® 5500 LC-MS/MS system
- SCIEX Triple Quad<sup>™</sup> 5500 LC-MS/MS system
- QTRAP® 6500 LC-MS/MS system
- $\bullet$  SCIEX Triple Quad<sup>TM</sup> 6500 LC-MS/MS system
- QTRAP® 6500+ LC-MS/MS system
- SCIEX Triple Quad<sup>™</sup> 6500+ LC-MS/MS system

### **Supported Software**

The Analyst® 1.7 Software with HotFix 2 supports the use of the Analyst® Administrator Console 3.0 on the Microsoft Windows 7 or Microsoft Windows 10 operating systems.

## **Notes on Use**

• On a computer configured with the Microsoft Windows 10 operating system, if the user who logs on to the Analyst® software in Mixed Mode is a different user than the user who is logged on to the computer, then the Audit Trail record printing function is not available. The Microsoft Windows 10 component that the Analyst<sup>®</sup> software uses to print has a known limitation that prevents different users from doing so. In addition, opening the Analyst® software as a different user in Integrated Mode or Single User Mode is not supported. (AN-1358)

- Do not rename part of a data file, for example, the wiff.scan file is renamed but the associated wiff file is not renamed. Changing part of the data file name prevents the Audit Trail from recording the event correctly when a user attempts to open the data file. (AN-1370)
- If the Convert Methods script is currently installed on the system, then remove the script using the Uninstall or change a program option in the Control Panel, and then install the script again after the Analyst® 1.7 HotFix 2 has been installed. The script installer is located at:
	- On a computer configured with the Microsoft Windows 7, 32-bit operating system: <*drive*:>\Program Files\Analyst\Scripts\Convert Methods
	- On a computer configured with the Microsoft Windows 7, 64-bit or Microsoft Windows 10, 64-bit computer operating system: <*drive*:>\Program Files (x86)\Analyst\Scripts\Convert Methods
- Each acquisition method is specific for each hardware profile. If a user edits the hardware profile containing a Shimadzu LC 20 series autosampler and clears the "Rinse Pump Installed" check box, then the acquisition methods created with one of these rinse mode options (before aspiration, after aspiration, before and after aspiration) using the original hardware profile must be saved again after the hardware profile activated. (AN-1143)
- In the Audit Map Settings for the Instrument Audit Trail, the following events, even if they are selected in the "Audited" column, are not used to audit the Resolution Table or Calibration Table related events in the Analyst® software:
	- Resolution Table(s) replaced
	- Resolution Table added
	- Mass Calibration Table and Resolution Table changed

Instead, the following four events are used for auditing the events of adding or changing the Resolution or Calibration Tables:

- Resolution Tables replaced No Prompt (This event is used to audit Resolution Table changes using any method and to audit the printing of the Resolution Table)
- Mass Calibration Tables replaced (This event is used to audit Calibration Table changes made ONLY in the editor and to audit the printing of the Calibration Table)
- Mass Calibration Table added (This event is used to audit when a new Calibration Table is created)
- Mass Calibration Tables replaced No Prompt (This event is used to audit the Calibration Table changes made through all the other methods other than those previously stated)

Therefore, the use of the Full Audit Map for the Instrument Audit Trail, whether or not the Full Audit Map triggers an E-signature for the Calibration Table change, depends on how the changes were made, that is, in the Instrument Data Editor, by Instrument Optimization, through the Analyst Access Object (AAO), or in the advanced calibration table). A change to the Resolution Table, however, does not trigger an E-signature.

- **Delay Time does not function correctly in a multi-period method** When using the Delay Time option for the first period in a multi-period method, the periods after the first one finish prematurely. Do not use the Delay Time option for an MRM method, especially for multi-period methods. To achieve the same goal, an MRM or *Scheduled* MRMTM method with Scheduled Ionization can be used.
- The Analyst<sup>®</sup> software and the Analyst<sup>®</sup> Administration Console (AAC) do not support cross-domain login. The Analyst<sup>®</sup> software computer, the AAC computer, and the network users should be on the same network domain.

## **Fixed Issues**

(AN-1394)

### **The Results Table might be overwritten when it is modified by multiple users concurrently**

If two users are processing the same data file from the same network location at the same time, then the Results Table that was saved by the first user is overwritten if the second user saves the Results Table and clicks Yes on the message warning the Results Table already exists and will be replaced, even though the second user also receives a subsequent message: "The Results Table that you have chosen is already opened by another user or you're in a ready-only environment. Any change cannot be saved back to the Results Table". In addition, the Audit Trail for that Results Table does not include a log of the changes made by the second user even though the changes were saved to the Results Table. (AN-32)

### **Users cannot delete some periods or experiments in methods that contain large numbers of experiments and periods**

If there is a large number of periods and experiments in a method, then users might not be able to delete some of the last periods or experiments. (AN-428)

### **"Logged-on User" information recorded in File Info and Audit Trail might be different**

Depending on when the user started the batch or samples and when another user logs on to the Analyst $\degree$  software, the "Logged-on User" information recorded in the File Info and the Audit Trail for the recorded event where a sample is added to a data file might be different for the sample. Now the "Logged-on User" information is the same in both locations with the logged on user indicated at the beginning of the sample acquisition. (AN-457)

### **Saving an acquisition method to the Compound Database might not function**

An error might occur when an acquisition method is saved to the Compound Database by right-clicking in the File Info and then clicking "Save Acquisition Method to CompoundDB". (AN-774)

### **The hardware profile becomes corrupt when the Analyst® Device Driver (ADD) is used**

At times an existing hardware profile that includes the ADD might not be activated anymore. (AN-790)

### **Analyst Translat.exe exports "hours" incorrectly to the cdf file**

The hours exported by Analyst Translat.exe was time-zone-dependent, which is incorrect. (AN-798)

### **The Analyst® software might not create an empty Audit Trail file for a new project if the user logged on to the Analyst® software does not have delete rights to the Default project folder**

If the user logged on the Analyst® software does not have delete rights to the Analyst Data or Default project folder and creates a project, then the new project will have entries in the Audit Trail unless there are no entries in the Audit Trail for the Default project. (AN-882)

### **Compound Optimization CE max value is 130 even though 180 is set in the Parameter Settings**

For 3500, 4500, 5500, 6500, and 6500+ series of instruments, the maximum CE value is 130 in Compound Optimization containing though 180 is allowed in the Parameter Settings. (AN-1088)

### **Export to Watson LIMS does not require that the Results Table is first saved**

When a user exports data from a Results Table using the Analyst $^\circ$  software scripting interface to Watson LIMS, the data can be exported even if the Results Table is not saved. (AN-1125)

### **Unable to save or submit a batch that uses a quantitation method with long analyte names**

When a user tries to save or submit a batch that uses a quantitation method with long analyte names (64 characters or more), the user will get an error and will be unable to save or submit the batch. (AN-1237)

### **A longer settling time might be set in a** *Scheduled* **MRMTM algorithm polarity switch method that is converted from a non-6500+ series of instrument using the Convert Methods script**

When converting a *Scheduled* MRM<sup>™</sup> algorithm polarity switch method from a non-6500+ instrument to a 6500+ instrument using the Convert Methods script, a longer settling time from the non-6500+ instrument might be retained in the new method. (AN-1281)

### **The Method Converter script might change the CAD gas setting on the converted method**

When converting a method in which the CAD gas setting will be changed from a numerical value to Simplified settings or vice versa (such as from 6 to Low), the CAD gas setting will be changed to the default CAD gas setting in the Parameter Settings of the instrument to which the method is converted. (AN-1283)

#### **With a local user logged on to Microsoft Windows, a network user cannot log on the Analyst® software in Mixed Mode using the User Principle Name (UPN) format**

When a local user is logged on to Microsoft Windows, but a network user is trying to log on the Analyst $^\circ$  software in Mixed Mode using the User Principle Name (UPN) format (UserName@InternetDomain), the Analyst® software will not open. (AN-1320)

#### **UV Data is not shown correctly in Reporter**

When a user tries to print a Results Table using Reporter, the UV graph might be incorrect. The negative absorbance is not shown. (AN-1329)

**Audit Trail becomes unreadable if the change reason in the Audit Trail popup dialog contains a special character, back quote (`), or tilde (~)**

When entering the change reason in the Audit Trail dialog, the user is allowed to enter a special character, back quote ( $\cdot$ ), or tilde ( $\sim$ ). However, these special characters will make the Audit Trail records unreadable. This issue has been fixed by preventing the user from entering these special characters. (AN-1331)

### **Unable to configure the Left Solvent or Right Solvent for Agilent 1260 pumps in the Analyst® software Method Editor**

When the active hardware profile contains an Agilent 1260 pump, the user is unable to configure the Left Solvent or Right Solvent because there is no option to choose A1 or A2, B1 or B2. (AN-1356)

#### **Printing a report using Reporter with Microsoft Office 2013 or 2016 on a computer configured with the Microsoft Windows operating system might not function**

Printing a report using Reporter with Microsoft Office 2013 or 2016 on a computer configured with the Microsoft Windows 10 operating system might result in an error, which depends on the Windows update versions. (AN-1388)

## **Firmware and Configuration Table Updates**

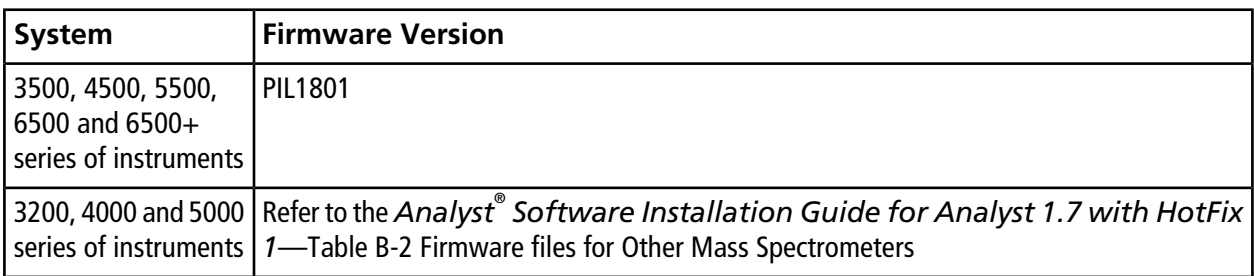

### **Table 1-1 Firmware Updates**

### **Table 1-2 Configuration Table Updates**

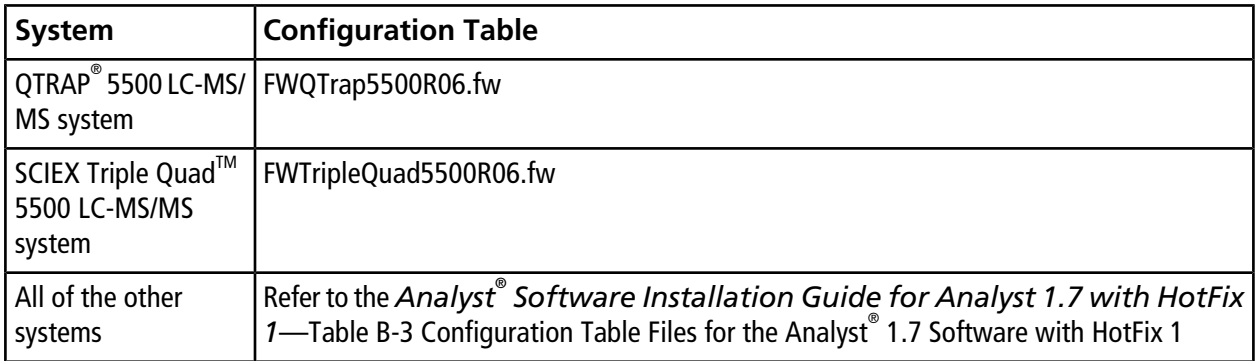

## **Install the HotFix**

### **Prerequisite**

- Analyst<sup>®</sup> 1.7 software with HotFix 1 must be installed.
- 1. Log on to the computer as a user with Administrator privileges.
- 2. Stop any acquisitions that are in progress and then deactivate the hardware profile.
- 3. Close the Analyst<sup>®</sup> software.
- 4. Download the **Analyst® 1.7 HotFix2** from [sciex.com/software-support/software-downloads.](https://sciex.com/software-support/software-downloads)

**Note:** To prevent potential installation issues, we recommend that the file be saved to a location other than the computer desktop.

- 5. After the download is complete, right-click the **Analyst-1.7-HotFix2.zip** file.
- 6. Click **Extract All** and then select the file destination folder.
- 7. After the extraction is complete, navigate to the selected extraction folder and then double-click the **setup.exe** file.
- 8. Follow the on-screen instructions to complete the installation.
- 9. Restart the computer.
- 10. Open the Analyst® software and then activate the hardware profile.

## **Update the Firmware**

The firmware on the 3500, 4500, 5500, 6500 and 6500+ systems must be upgraded after installing Analyst $^{\circ}$  1.7 HotFix 2.

Use the ConfigUpdater.exe program to update the system firmware. For the 5500 series of instruments, the Configuration Table must be upgraded after the firmware is upgraded.

**Note:** On computers configured with the Microsoft Windows 7, 32-bit operating system, the ConfigUpdater.exe file is located in the C:\Program Files\Analyst\Firmware\ConfigUpdater folder. On computers configured with the Microsoft Windows 7, 64-bit or Microsoft Windows 10, 64-bit operating system, the ConfigUpdater.exe file is located in the C:\Program Files (x86)\Analyst\Firmware\ConfigUpdater folder.

1. Browse to \ConfigUpdater folder and then double-click **ConfigUpdater.exe**.

The Configuration Update Program page opens.

**Tip!** The ConfigUpdater.exe can also be started from the shortcut at **Start > All Programs > Sciex > Analyst** on Microsoft Windows 7 operating systems or at **Start > Sciex Analyst** on Microsoft Windows 10 operating systems.

2. Select the **Ethernet** interface.

The ConfigUpdater program opens and then identifies the new firmware version to be installed.

**Note:** The ConfigUpdater utility will reset the mass spectrometer. This is normal and is required by the update process.

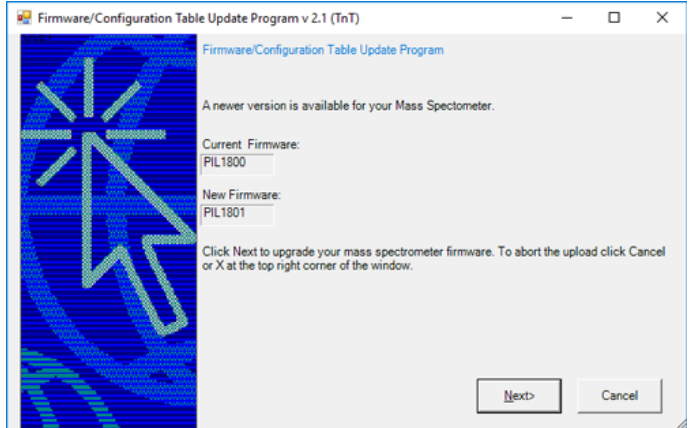

**Figure 1-1 Firmware/Configuration Table Update Program Dialog**

3. Click **Next**.

A message box prompting users to click the OK button to start the uploading the new firmware is shown.

#### **Figure 1-2 Message Box**

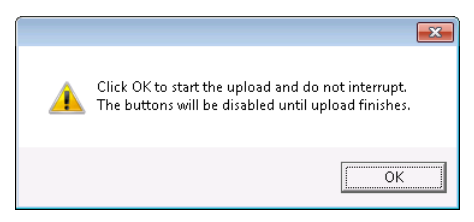

- 4. Click **OK** to start the upload.
- 5. When the firmware upgrade is complete, an upload message is shown.

### **Figure 1-3 Upload Message**

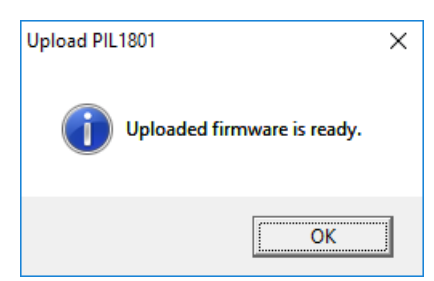

6. Click **OK**.

The firmware upgrade is complete and the ConfigUpdater verifies that the Firmware Configuration Table is the current version.

- 7. Do one of the following:
	- For all systems other than the 5500 series of instruments: Click **Next** and then click **Cancel** to exit the ConfigUpdater program.
	- For the 5500 series of instruments: Click **Next** and then follow the on-screen instructions to upgrade the Configuration Table.

## **Updated and Added Folder and Files**

The Analyst $\degree$  1.7 HotFix 2 installs or updates the following files in the designated locations:

- On a computer configured with a Microsoft Windows 7, 32-bit operating system, the <*path*> refers to: <*drive*:>\Program Files.
- On a computer configured with a Microsoft Windows 7, 64-bit or Microsoft Windows 10, 64-bit operating system, the <*path*> refers to: <*drive*:>\Program Files (x86)

In the <*path*> *\Analyst\bin* folder:

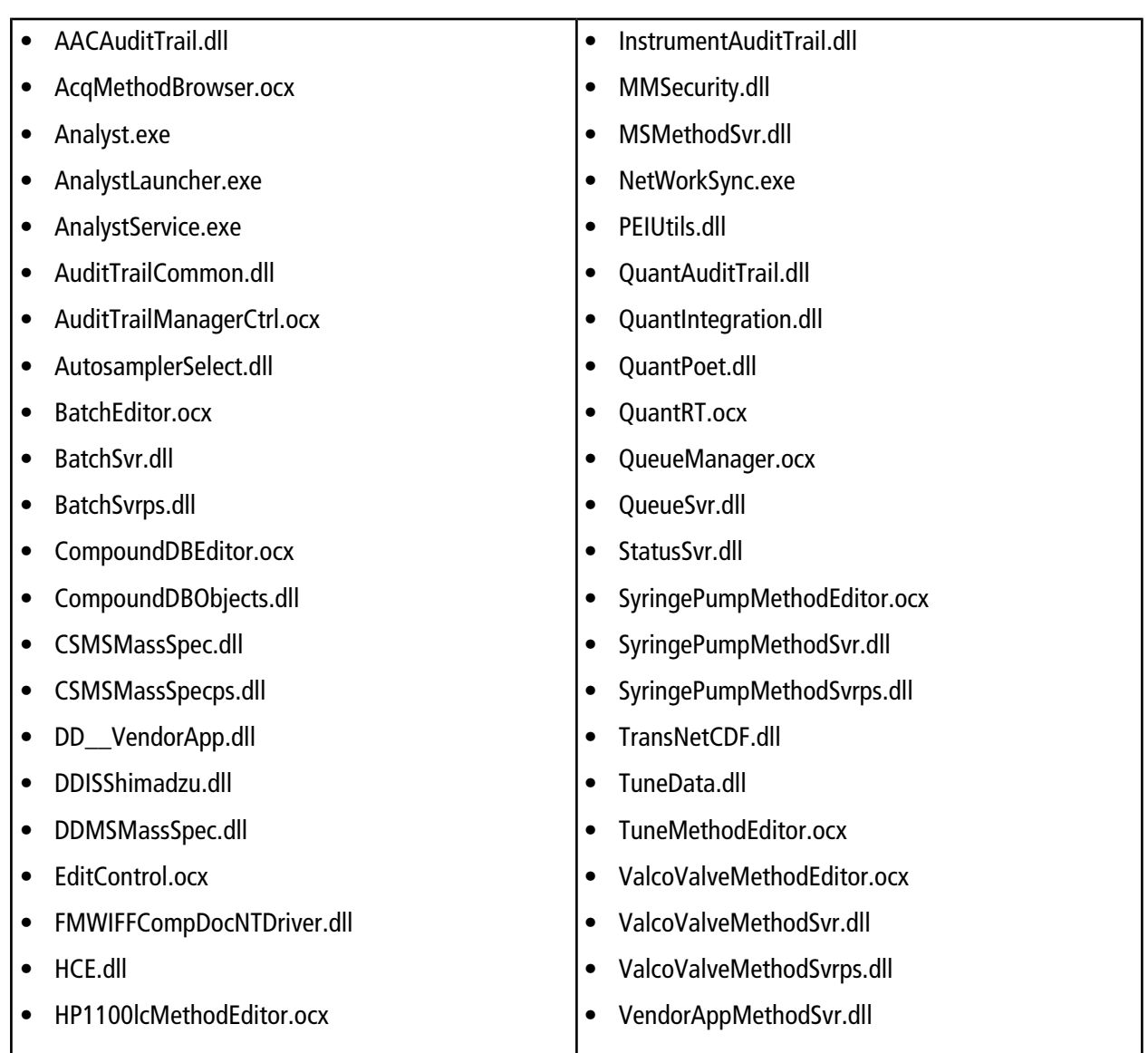

In the <*path*>\AB SCIEX\AnalystReporter\bin folder:

- Sciex.Report.Client.UI.exe
- Sciex.Report.DataSource.Analyst.dll

In the <*path*>\ Analyst\help folder:

- Analyst<sup>®</sup> Help.chm
- Analyst<sup>®</sup> 1.7 HotFix 2 Release Notes

In the <*path*>\Analyst\Scripts\Convert Methods folder:

• ConvertMethods.exe

In the <*path*>\ Analyst\Firmware

- PIL1801
- FWTripleQuad5500R06.fw
- FWQTrap5500R06.fw

In the <*path*>\Analyst\Firmware\ConfigUpdater folder (ConfigUpdater folder is added):

- AxInterop.ComctlLib.dll
- AxInterop.InetCtlsObjects.dll
- AxInterop.MSCommLib.dll
- AxInterop.MSFlexGridLib.dll
- AxInterop.MSWinsockLib.dll
- ConfigUpdater.exe
- ConfigUpdater.exe.config
- ConfigUpdater.pdb
- ConfigUpdater.xml
- Interop.ComctlLib.dll
- Interop.InetCtlsObjects.dll
- Interop.MSCommLib.dll
- Interop.MSFlexGridLib.dll
- Interop.MSWinsockLib.dll
- Interop.Scripting.dll
- UpdateConfig.ini

<*drive*:>\Analyst Data\Projects\API Instrument\Method Tables

- NegEMCMethTblQTrap5500.mtb (file will stay after the HotFix 2 uninstallation)
- PosEMCMethTblQTrap5500.mtb (file will stay after the HotFix 2 uninstallation)

<*drive*:>\Analyst Data\Projects\API Instrument\Processing Scripts\Purge

• PurgeModifier.exe

## **Remove the HotFix**

- 1. Deactivate the hardware profile and then close the Analyst® software.
- 2. Open Control Panel and then click **Programs and Features**.
- 3. Select **Analyst® HotFix 2** from the list and then click **Uninstall**.

The HotFix is removed from the program list. After the HotFix is removed, the software is reverted to Analyst<sup>®</sup> 1.7 with HotFix1.

Removing the Analyst® 1.7 HotFix 2 does not automatically downgrade the firmware to the previous version if the firmware was upgraded after the HotFix 2 installation. To revert the firmware on the system, contact a Field Service Employee. If the OptiFlow<sup>™</sup> Turbo V ion source is being used on the system, then do not remove the Analyst® 1.7 HotFix 2 or downgrade the firmware or Configuration Table.

## **Known Issues and Limitations**

### **The time stamp for a Results Table is updated when the Audit Trail data for the Results Table is opened**

The "Date modified" time stamp of a Results Table is updated when the Audit Trail data for the Results Table is opened. The data is not changed and there is no data integrity issue caused by this particular time stamp update. (AN-1212)

#### **The Y-axis maximum might become extremely high in the peak review pane for some analytes when using the option to zoom Y-axis to "xx % of largest peak for all samples"**

Y-axis maximum might become extremely high in the peak review pane for some analytes when using the option to zoom Y-axis to "xx % of largest peak for all samples" in the Peak Review Default Options or Peak Review Options. Double-click the Y-axis of the chromatogram for each sample to return the peak view to normal, or use the option to zoom Y-axis to "xx % of largest peak" instead. (AN-1302)

### **Instrument Audit Trail records NA in the User Name column for the Queue event when batches are moved**

The Instrument Audit Trail records NA for the user who moved the batches in the queue. To identify who moved the batches, search for the user name for the latest Security event with the Change Description "User successfully logged in", before the Queue event when batches were moved in the Instrument Audit Trail. (AN-1347)

### **The sorting feature for a column in the sMRM Calculator script might not function correctly when the number of digits before the decimal is not the same for all MRM transitions**

When a method is loaded in the sMRM Calculator script, sorting in an increasing or decreasing order for a column might not function correctly. If the number of digits before the decimal for all MRM transitions in a column is the same (example: all RTs are above 1 but below 10 min), there is no issue with sorting. There might be an issue if some RTs are below 10 minutes and some are above 10 minutes (example: RT=1.2, 2.5, 10.6). (AN-1353)

### **The unit in the titles for the Analyte Concentration and Calculated Concentration columns in a Results Table is only for the first analyte**

If a quantitation method used in a Results Table uses different units for different analytes, the unit in the titles for the Analyte Concentration and Calculated Concentration columns in the Results Table is only for the first analyte. To view which units are used for all of the analytes, edit the Table Settings to show the Analyte Units column. (AN-1357)

### **The retention time (RT) checking when saving a** *Scheduled* **MRMTM algorithm method with Scheduled Ionization selected is incorrect**

Depending on the values of the RT and the Duration in a method with Scheduled Ionization selected, saving a Scheduled MRM<sup>™</sup> algorithm method might trigger an incorrect warning message indicating that at least one RT exceeds the method duration with the options of clicking OK and Cancel. Click OK to save the method. (AN-1359)

### **The user logged on to the Analyst® software requires the Delete rights to retain the changes made to the mass spectrometer tuning after switching mode**

For 6500 and 6500+ series of instruments, the software might not retain the changes made to instrument tuning after switching the hardware profile between High Mass and Low Mass modes, if the user logged on to the Analyst<sup>®</sup> software does not have Delete rights to the API Instrument folder, or if the \*.Analyst Backup file (example: InstrumentData.ins.model\_29, config\_HM (system use only - do not alter).Analyst Backup) for the mode being tuned exists in the API Instrument\Instrument Data folder before the mass spectrometer is switched to another mass mode. To make sure that the tuning data is retained after switching modes, the user logged on to the Analyst software for instrument tuning should be an administrator or have Delete rights (to modify files) to the API Instrument folder. The user does not require the "Delete Folders and Files" right to the API Instrument folder. If this user or group is not allowed to have Delete rights by company policy, then an administrator for the API Instrument folder should log on to Microsoft Windows, back up the \*.Analyst Backup files, and then remove the \*.Analyst Backup files from the Instrument Data folder for the modes to be tuned. The user who does not have Delete rights can log on to the software, finish tuning one mass mode, switch to the other mode to tune if required, and then switch back. Now the two created \*.Analyst Backup files should contain the tuned data for the two modes that will be used for data acquisition.(AN-1382)

### **Possible incorrect Audit Map used for Results Table created in a new root directory**

Regardless of which Audit Map is applied to the Default project, after creating a new root directory, any Results Table created in this new root directory will use the Default Audit Map even though the active audit map is correct for the Default project and any new project created in the same root directory. To avoid this issue, after a new root directory is created and set, apply a different Audit Map and then apply the originally active Audit Map again to the Default project in the Audit Trail Manager before creating a Results Table or project. (AN-1396)

### **Sample acquisition from the Control Rack does not function for the ExionLCTM Multisampler and any ExionLCTM autosampler using Rack Changer**

When an ExionLC<sup>™</sup> Multisampler or Rack Changer is used and a vial position from the Control Rack (vial positions from 20001 to 20010, for washing) is selected for a sample in a batch, then the acquisition of this sample will be aborted. To avoid the issue, do not use these vial positions. (AN-1420)

### **Sample acquisition from the Control Rack does not function for the Shimadzu Multisampler and any Shimadzu autosampler using the Rack Changer**

When a Shimadzu Multisampler or Rack Changer is used and a vial position from the Control Rack (vial positions from 20001 to 20010, for washing) is selected for a sample in a batch, then the acquisition of this sample will be aborted. To avoid the issue, do not use these vial positions. (AN-1421)

# **Support**

### **Additional Documentation**

Refer to the documentation that comes with the software.

### **Contact Us**

### **SCIEX Support**

- [sciex.com/contact-us](https://sciex.com/contact-us)
- [sciex.com/request-support](https://sciex.com/request-support)

### **Customer Training**

- In North America: [NA.CustomerTraining@sciex.com](mailto:NA.CustomerTraining@sciex.com)
- In Europe: [Europe.CustomerTraining@sciex.com](mailto:Europe.CustomerTraining@sciex.com)
- Outside the EU and North America, visit [sciex.com/education](https://sciex.com/education) for contact information.

### **Online Learning Center**

• SCIEX**[University](https://training.sciex.com)**

## **CyberSecurity**

For the latest guidance on cybersecurity for SCIEX products, visit [sciex.com/Documents/brochures/win7-SecurityGuidance.pdf](https://sciex.com/Documents/brochures/win7-SecurityGuidance.pdf).

### **Technical Support**

SCIEX and its representatives maintain a staff of fully-trained service and technical specialists located throughout the world. They can answer questions about the system or any technical issues that might arise. For more information, visit the SCIEX website at [sciex.com.](https://sciex.com)

This document is provided to customers who have purchased SCIEX equipment to use in the operation of such SCIEX equipment. This document is copyright protected and any reproduction of this document or any part of this document is strictly prohibited, except as SCIEX may authorize in writing.

Software that may be described in this document is furnished under a license agreement. It is against the law to copy, modify, or distribute the software on any medium, except as specifically allowed in the license agreement. Furthermore, the license agreement may prohibit the software from being disassembled, reverse engineered, or decompiled for any purpose. Warranties are as stated therein.

Portions of this document may make reference to other manufacturers and/or their products, which may contain parts whose names are registered as trademarks and/or function as trademarks of their respective owners. Any such use is intended only to designate those manufacturers' products as supplied by SCIEX for incorporation into its equipment and does not imply any right and/or license to use or permit others to use such manufacturers' and/or their product names as trademarks.

SCIEX warranties are limited to those express warranties provided at the time of sale or license of its products and are SCIEX's sole and exclusive representations, warranties, and obligations. SCIEX makes no other warranty of any kind whatsoever, expressed or implied, including without limitation, warranties of merchantability or fitness for a particular purpose, whether arising from a statute or otherwise in law or from a course of dealing or usage of trade, all of which are expressly disclaimed, and assumes no responsibility or contingent liability, including indirect or consequential damages, for any use by the purchaser or for any adverse circumstances arising therefrom.

**For research use only.** Not for use in diagnostic procedures.

AB Sciex is doing business as SCIEX.

The trademarks mentioned herein are the property of AB Sciex Pte. Ltd. or their respective owners.

AB SCIEX<sup>™</sup> is being used under license.

© 2018 AB Sciex

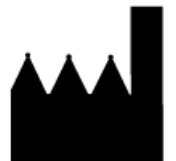

AB Sciex Pte. Ltd. Blk 33, #04-06 Marsiling Ind Estate Road 3 Woodlands Central Indus. Estate. SINGAPORE 739256